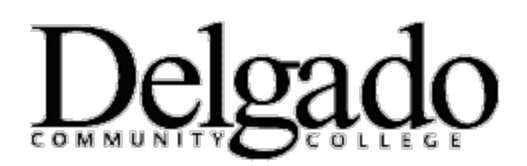

## **HOW TO CHANGE YOUR DELGADO EMAIL PASSWORD on ANDROID**

**Important Note: When you change your Delgado email password on your desktop or online you will need to update your Android device in order to continue receiving emails. This article describes how to do this.** 

- 1. From the Applications menu, select **Mail.**
- 2. Tap **Properties > Settings > Account Settings.**
- 4. In the **Password** field, enter your new password to meet the criteria indicated below**.**
- 5. Tap **Save**.

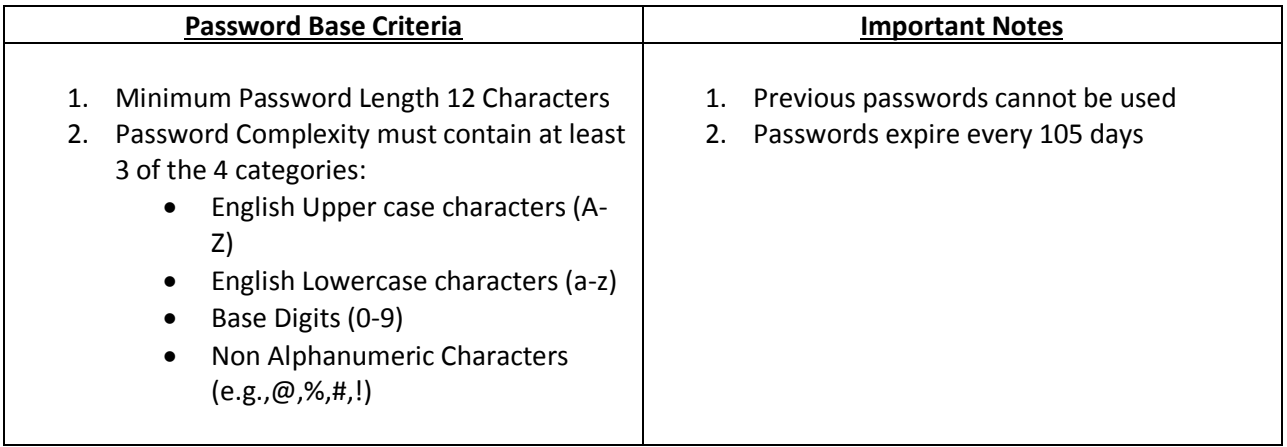

## *Password Examples*

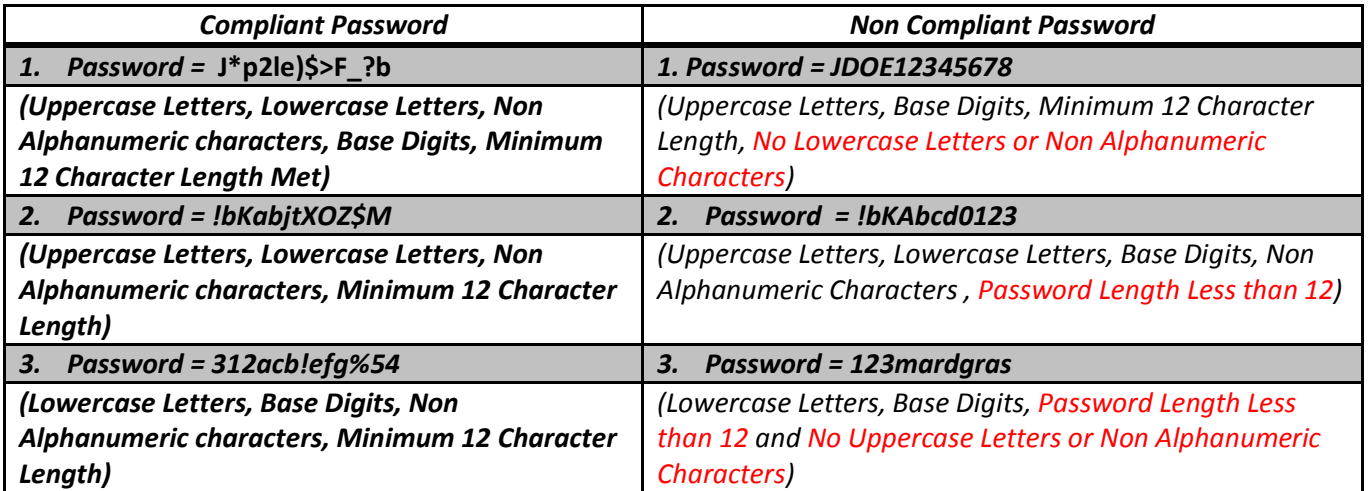

If you encounter any problems call the OIT Helpdesk at (504) 671-5500.